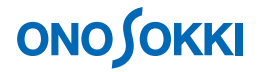

## **CF-7200** ポータブル **FFT** アナライザ

ヒルベルト変換を使った減衰比ζ(**Damp** ダンピングファクター)の測定

簡易操作手順書

株式会社 小野測器

# **ONOSOKKI**

## **CF-7200** ポータブル FFT アナライザ

### ヒルベルト変換を使った減衰比ζ(Damp ダンピングファクター)の測定

ヒルベルト変換機能を使って減衰比(ダンピングファクタ)を求めることができます。ここでは保存された 自由減衰波形を読み出し、減衰比を求める方法を例にとり、操作手順を説明します。

今測定した減衰波形を使う場合は、減衰波形を画面に表示した状態から操作手順 3 へ進んでください。 なお、減衰波形の測定手順、及び減衰時間が長い場合の指数ウィンドウの掛け方については省略します。

[ ]はソフトキーの操作手順を、「 」はパネルの操作ボタンを示します。文中「キー」はソフトキ ーを、「ボタン」はパネルの操作ボタンを表します。なお、設定後の「OK」ボタン、「CLOSE」ボタン の操作の記述は省略します。

#### ■操作の流れ

- (1) 3画面 (TRIPLE) 表示
- 2 減衰波形の読出し
- 3 ヒルベルト変換波形の表示
- 4 ヒルベルト変換波形の帯域制限設定

(5) スペクトル表示

6 減衰波形から対数減衰率を手計算

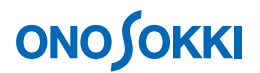

### ■操作手順

#### **1.** 3画面(**TRIPLE**)表示にします

 $[MAN] \rightarrow [DISPLAY] \rightarrow [FORMAT] \rightarrow [TYPE] \rightarrow [TRIPLE] \oslash \text{Re}(S \rightarrow S) \rightarrow \text{Im}(S \rightarrow S)$ します。3画面表示となります。

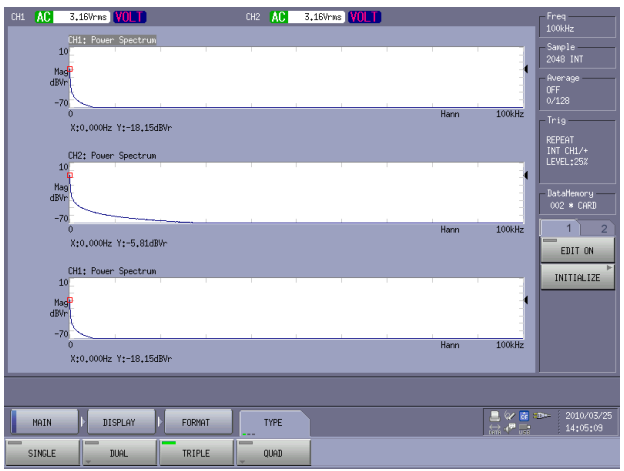

#### **2.** 減衰波形の読出し

- -1.  $[MAN]$  →  $[MEMORY]$  →  $[DATA]$  →  $[LIST]$  の順にタッチし、保存データをリスト 表示します。
- -2. リスト画面から読み出す減衰波形を選択し、[LOAD]キーをタッチします。選択した減衰 波形がアクティブ画面の位置に再生されます。

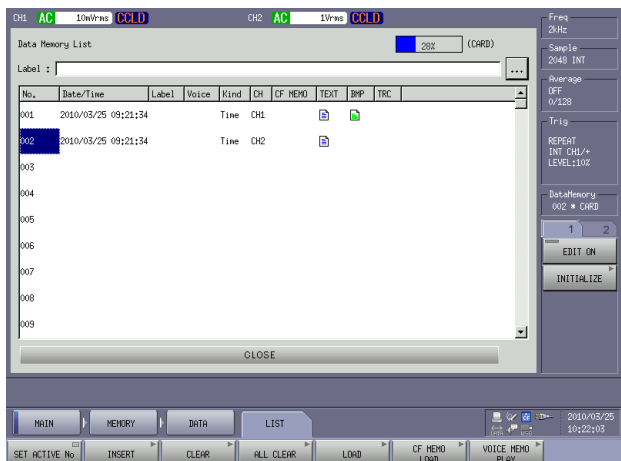

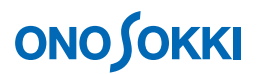

-3. アクティブ画面を切り替えながら、3 画面とも同じ減衰波形を表示させます。画面エリア 内をタッチすると、アクティブ画面になり、タイトルが白抜き文字に変わります。

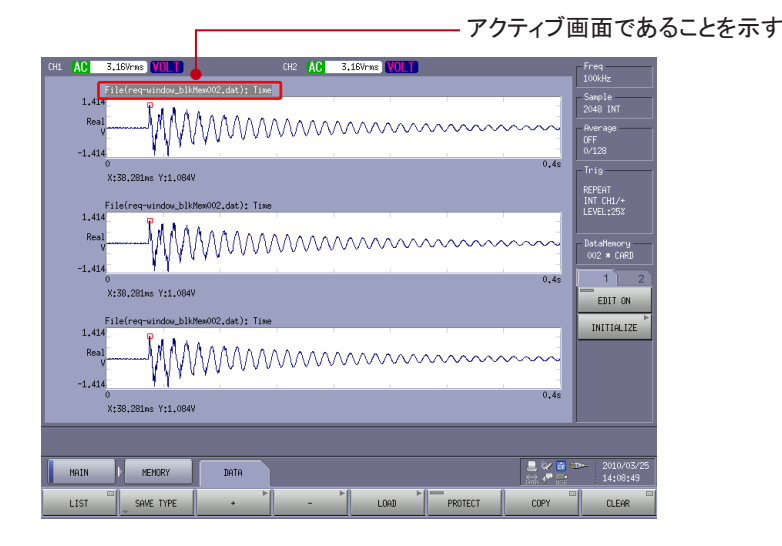

#### **3.** ヒルベルト変換波形の表示

- -1. 一番上の画面にタッチしてアクティブ画面にします。
- $-2.$   $[MAIN] \rightarrow [ANALYSIS] \rightarrow [DATA TYPE] \rightarrow [TIME] \rightarrow [HILBELT] \rightarrow [MAG] \oslash$ 順にタッチし、ON にします。ヒルベルト波形が表示されます。

なお、CH1・CH2 キーが表示されますが、これにタッチすると CH1・CH2 の入力データが 表示されますので、タッチしないでください。

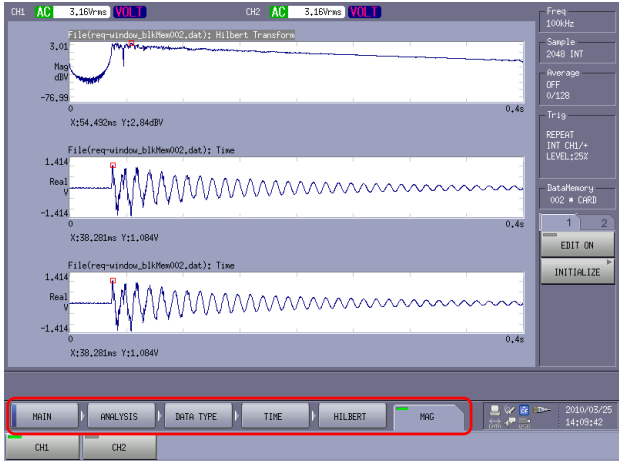

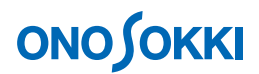

#### **4.** ヒルベルト変換波形の帯域制限設定

ヒルベルト波形に周波数帯域制限をかけることができます。使用するキーは下記になります。

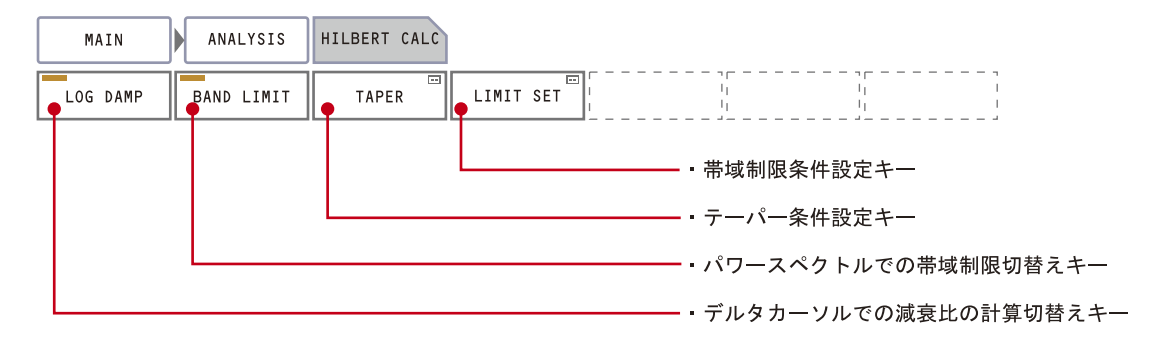

- -1.  $[MAN] \rightarrow [ANALYSIS] \rightarrow [HILBERT CALC] \rightarrow [LIMIT SET]$ の順にタッチします。 「Hilbert View」ウィンドウが開きます。
- -2. 上下限周波数を設定します。上下限周波数は「Hilbert View」ウィンドウのスペクトル波形 を見て、注目するピークの周波数(共振周波数)を挟むように設定します。

はじめに下限周波数にカーソルを合わせ「START FREQ」キーにタッチし確定します。青 点線が表示されます。次に上限周波数にカーソルを合わせ「STOP FREQ」キーにタッチし 確定します。青実線がある、青実線が赤線サーチ線と重なっていますので、違う 位置をクリックし、サーチ線(赤線)をずらして確認ください。

以下の操作-5 で上下限周波数範囲内に制限をかけたヒルベルト波形が表示されます。この 時、ヒルベルト波形が出来るだけ直線になるように上・下限周波数を調整します。

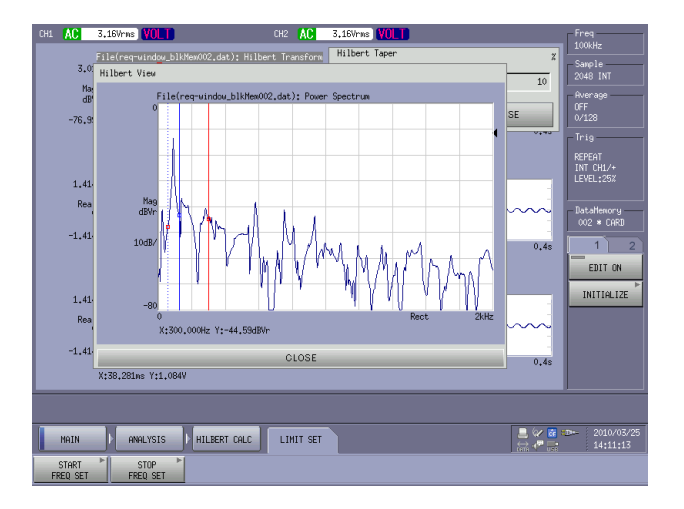

-3. 「Hilbert View」ウィンドウを閉じます。

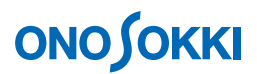

-4. 帯域制限のテーパーを設定します。[MAIN] → [ANALYSIS] → [HILBERT CALC] → [TAPER]の順にタッチし、ON にします。表示される「Hilbert Taper」ダイアログボック スでテーパーの目安値として 10%をキーインします。

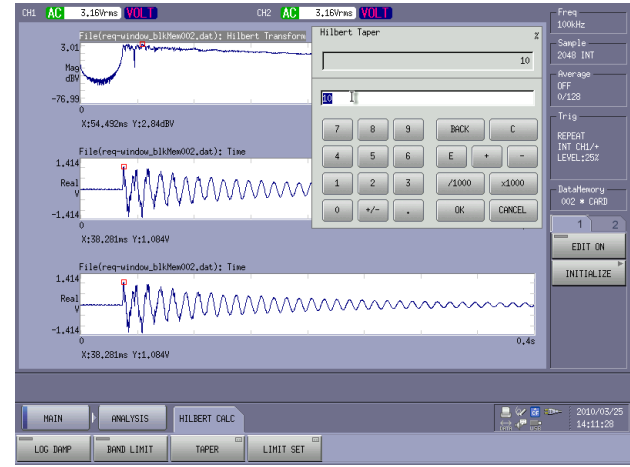

TAPER は上下限周波数で急にカットするのではなく、その上下周波数から傾斜を持たせて カット処理をします。%値が大きいほどなだらかな傾斜になります。ヒルベルト波形が直 線になるように調整します。

-5. 帯域制限機能を有効にします。[MAIN]→[ANALYSIS]→[HILBERT CALC]→[BAND LIMIT]の順にタッチし、ON にします。これにより帯域制限機能が有効になり、ヒルベ ルト波形は帯域制限されて表示されます。ON の状態で、操作-3、操作-4 を設定変更する と直ちにヒルベルト波形に反映されます。「BAND LLIMIT」をもう一度クリックすると OFF になり、帯域制限は設定解除されます。

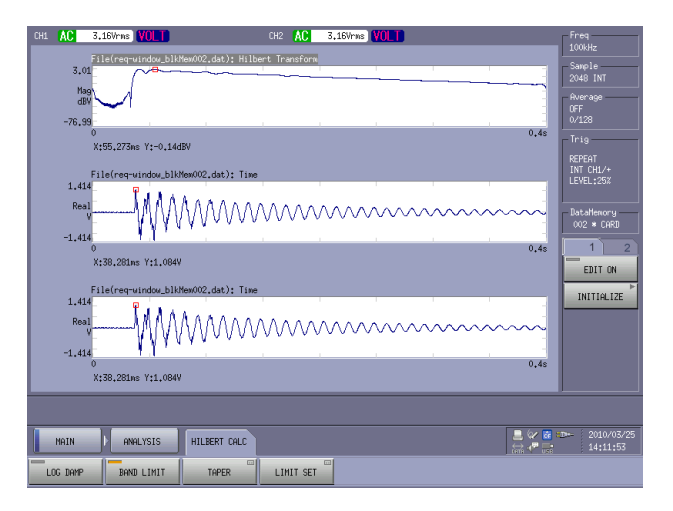

-6. 下記補足「対数減衰率の演算方法」を参照し、減衰比を求めるためヒルベルト波形上に2 点(A 点、B 点)を設定します。「SEARCH」ボタンを ON にし、カーソルを任意の A 点 に合わせ「ΔSET」ボタンをクリックします。赤色点線で表示されます。次に、カーソル を任意の B 点に合わせるだけとし、「ΔSET」ボタンはクリックしません。赤点線が A 点、 赤実線が B 点となります。A-B 間は出来るだけ直線状の位置を選んでください。位置を 変更する場合は同操作を繰り返します。

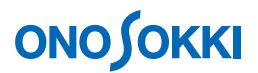

-7. 減衰比演算を実行します。[MAIN]→[ANALYSIS]→[HILBERT CALC]→[LOG DAMP] の順にタッチし、ON にします。画面右に演算結果として、減衰比 ζ (Damp)、Freq (共 振周波数)が表示されます。

なお、先の操作-6 で、A、B 点を変更すると減衰比を再計算して表示します。[LOG DAMP] キーをもう一度クリックすると減衰比演算機能は OFF になります。

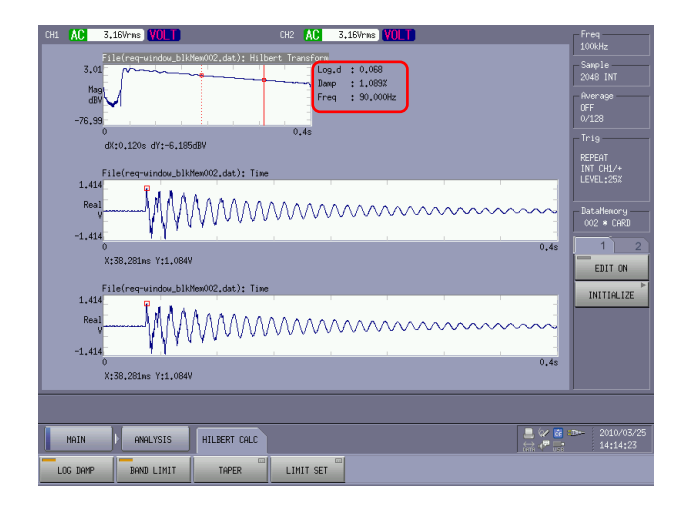

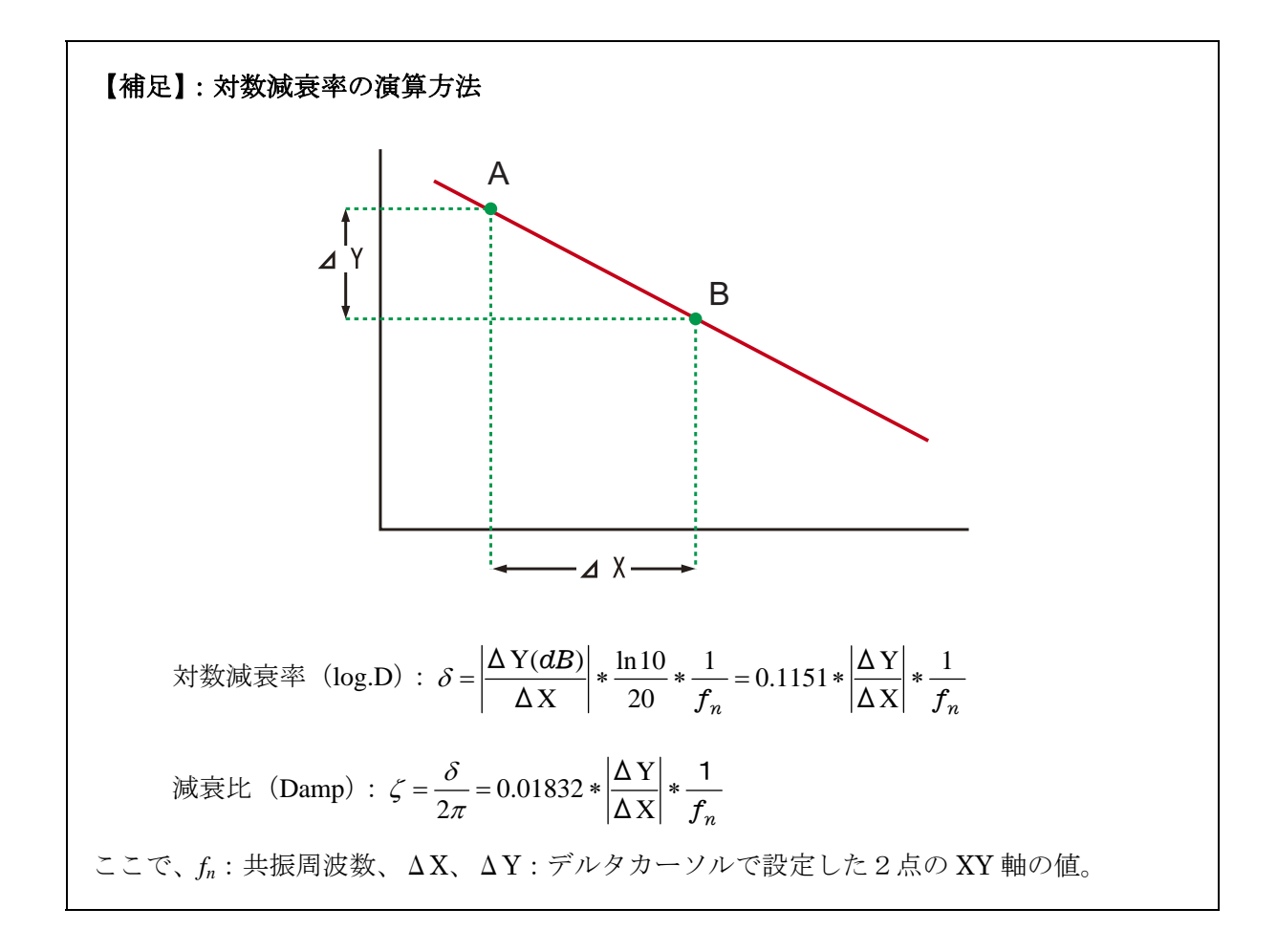

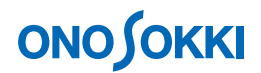

#### **5.** スペクトル表示

- -1. 3段目の画面にタッチしアクティブ画面にします。
- $-2.$  [MAIN]  $\rightarrow$  [ANALYSIS]  $\rightarrow$  [DATA TYPE]  $\rightarrow$  [FRREQUENCY]  $\rightarrow$  [POWER SPECT] の順にタッチし、ON にします。スペクトル表示に変わります。

なお、[CH1]・[CH2]キーが表示されますが、これにタッチすると CH1・CH2 の入力デ ータが表示されますので、タッチしないでください。

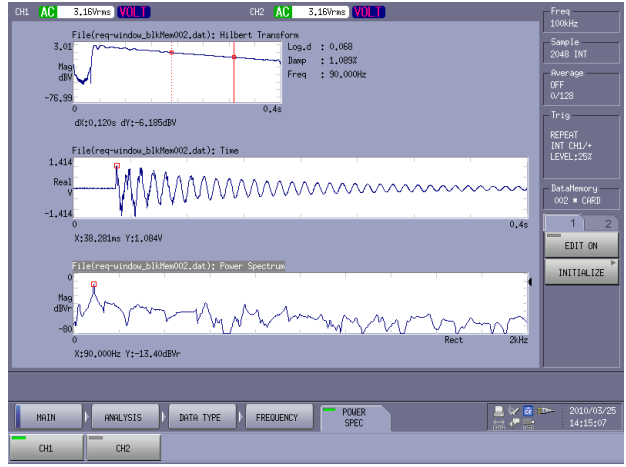

#### **6.** 減衰波形から対数減衰率を手計算

- -1.  $[MAN] \rightarrow [DISPLAY] \rightarrow [CURSOR] \rightarrow [ALL SET]$ の順にタッチし、[ALL SET]キ ーを OFF にします。これにより、上・中・下段画面それぞれ独立してカーソルが操作可能 となります。「ALL SET」キーを ON すると連動操作に戻ります。
- -2. 2段目の画面にタッチしアクティブ画面にします。
- -3. 「SEARCH」ボタンを一旦 OFF 後、再度 ON し、デルタカーソルからサーチカーソルモー ドに戻します。カーソルを波形の任意のピーク点へ移動し、Y1 の値を読みます。
- -4. カーソルを操作-3 でのピーク点より 10 波形後に移動し、Y2 の値を読みます。ずらした波 の数を m(この場合はm=10)とすると、対数減衰率δは下式で計算できます。

例えば読み取った値が、Y1=0.456、Y2=0.233 で、m=10 とすると"減衰比:0.067"にな り、ヒルベルト変換機能で演算した値とほぼ一致します。

$$
\delta = \frac{1}{m} * \ell n \frac{Y_1}{Y_2} = \frac{1}{10} * \ell n \frac{0.456}{0.233} = 0.067
$$

# **ONOSOKKI**

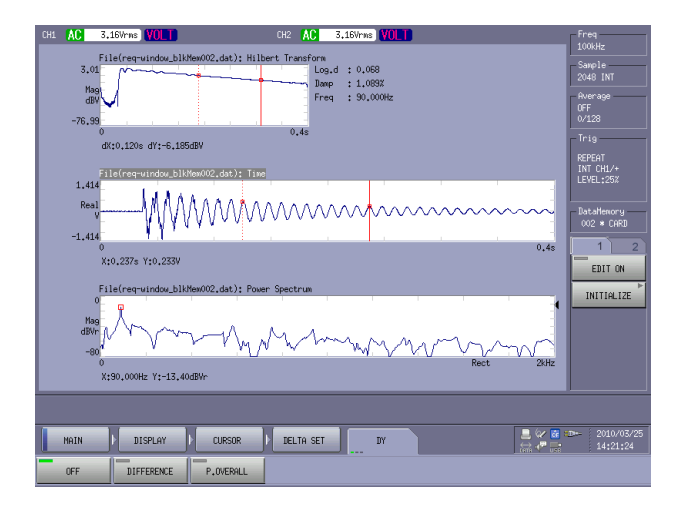

ヒルベルト波形が直線にならない場合は、A、B 点のとり方で値が変わります。強く打撃 すると減衰波形に歪みが生じ、減衰波形の振幅が途中で変わることがありますので測定に は注意してください。

対数減衰率の定義は操作 6 での説明になりますので、時間波形を参考にしながらヒルベル ト波形上で A 点-B 点間が直線となる位置に設定します。

―以上―